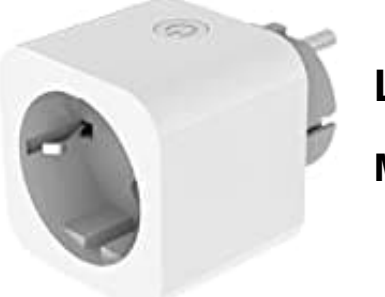

**LUMINEA SF-505.avs**

## **Mit App verbinden**

**Du kannst die WLAN-Steckdose nur mit einem 2,4-GHz-WLAN verbinden. Ein 5-GHz-WLAN erkennst du meist daran, dass ein "5G" dem Netzwerknamen hinzugefügt ist.**

1. Stecke deine WLAN-Steckdose in eine geeignete Haushaltssteckdose ein. Danach blinkt die Status-LED an der Steckdose grün.

*Falls die Status-LED nicht blinkt, musst du die WLAN-Steckdose zurücksetzen. Drücke und halte dazu die Ein/Aus-Taste für mindestens 5 Sekunden gedrückt, bis die LED grün blinkt.* Side Status-LED nicht blinkt, musst du die WLAN-Steckdose zurücksetzen. Drücke<br>Aus-Taste für mindestens 5 Sekunden gedrückt, bis die LED grün blinkt.<br>E die App "ELESION" und melde dich an.<br>The anschließend im "Mein-Zuhause

- 2. Öffne die App "ELESION" und melde dich an.
- 3. Tippe anschließend im "Mein-Zuhause"-Tab auf "Gerät hinzufügen" oder oben rechts auf das Plus-Symbol und dann auf "Gerät hinzufügen". Die WLAN-Steckdose wird automatisch zum Koppeln vorgeschlagen.
- 4. Tippe auf "Hinzufügen".
- 5. Gib das WLAN-Passwort des 2,4-GHz-Netzwerks ein, mit dem deine WLAN-Steckdose verbunden werden soll. Tippe auf das Augen-Symbol, um das eingegebene Passwort ein- oder auszublenden.

*Es wird automatisch das WLAN-Netzwerk übernommen, mit dem dein Mobilgerät aktuell verbunden ist. Falls deine WLAN-Steckdose mit einem anderen WLAN-Netzwerk verbunden werden soll, tippe auf den Doppelpfeil neben dem Netzwerknamen. Du gelangst zu den WLAN-Einstellungen deines Mobilgeräts. Stelle dort die Verbindung zum gewünschten Netzwerk her. Kehre mit der Zurück-Taste zur App zurück und gebe gegebenenfalls das geforderte WLAN-Passwort ein.*

- 6. Tippe auf "Weiter". Die WLAN-Steckdose wird nun eingebunden.
- 7. Im nächsten Bildschirm tippe auf das Stift-Symbol neben deiner WLAN-Steckdose und gib den gewünschten Gerätenamen ein. Dadurch ist deine WLAN-Steckdose später eindeutig identifizierbar. Tippe dann im Eingabefenster auf "Fertig".
- 8. Tippe unten auf "Fertig". Die WLAN-Steckdose wird deiner Geräteliste hinzugefügt. Du gelangst zur Steuerseite des Geräts.

[Diese PDF Anleitung wurde bereitgestellt von Bedienungsanleitung24.de](https://www.bedienungsanleitung24.de) Keine Haftung für bereitgestellte Inhalte. Die Richtigkeit der Inhalte wird nicht gewährleistet.